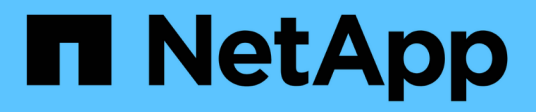

## 疑難排解 Active IQ Unified Manager 9.14

NetApp March 07, 2024

This PDF was generated from https://docs.netapp.com/zh-tw/active-iq-unified-manager/storagemgmt/task\_add\_space\_to\_data\_disk\_of\_vmware.html on March 07, 2024. Always check docs.netapp.com for the latest.

# 目錄

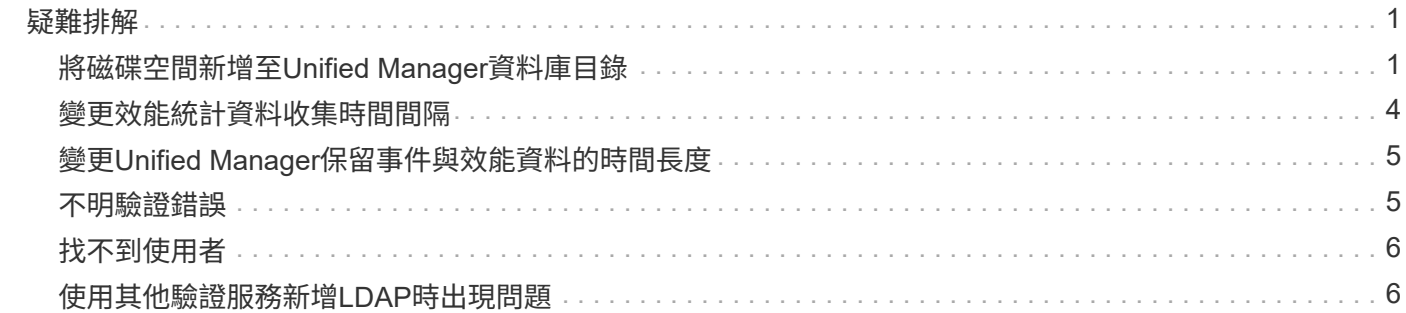

# <span id="page-2-0"></span>疑難排解

疑難排解資訊可協助您識別及解決使用Unified Manager時遇到的問題。

## <span id="page-2-1"></span>將磁碟空間新增至**Unified Manager**資料庫目錄

Unified Manager資料庫目錄包含ONTAP 從VMware系統收集到的所有健全狀況和效能資 料。在某些情況下、您可能需要增加資料庫目錄的大小。

例如、如果Unified Manager從大量叢集收集資料、而每個叢集都有許多節點、則資料庫目錄可能會滿。當資料 庫目錄已滿90%時、您將會收到警告事件、而當目錄已滿95%時、您將會收到重大事件。

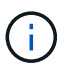

在目錄達到95%滿量後、不會從叢集收集其他資料。

新增容量至資料目錄所需的步驟各不相同、取決於Unified Manager是在VMware ESXi伺服器、Red Hat 或CentOS Linux伺服器、還是在Microsoft Windows伺服器上執行。

### 為**VMware**虛擬機器的資料磁碟增加空間

如果您需要增加Unified Manager資料庫的資料磁碟空間、可以使用Unified Manager維護 主控台增加磁碟空間、在安裝後新增容量。

您需要的是什麼

- 您必須擁有vSphere Client的存取權。
- 虛擬機器不得在本機儲存任何快照。
- 您必須擁有維護使用者認證資料。

建議您在增加虛擬磁碟大小之前先備份虛擬機器。

#### 步驟

1. 在vSphere用戶端中、選取Unified Manager虛擬機器、然後在資料「磁碟3」中新增更多磁碟容量。如需詳 細資料、請參閱VMware文件。

在某些罕見的情況下、Unified Manager部署會使用「硬碟2」作為資料磁碟、而非「硬碟3」。如果您的部 署發生這種情況、請增加任何較大磁碟的空間。資料磁碟的空間永遠會比其他磁碟更多。

- 2. 在vSphere用戶端中、選取Unified Manager虛擬機器、然後選取\*主控台\*索引標籤。
- 3. 按一下主控台視窗、然後使用您的使用者名稱和密碼登入維護主控台。
- 4. 在\*主功能表\*中、輸入\*系統組態\*選項的編號。
- 5. 在\*系統組態功能表\*中、輸入\*增加資料磁碟大小\*選項的編號。

將空間新增至**Linux**主機的資料目錄

如果您在最初設定Linux主機並安裝Unified Manager時、將磁碟空間不足分配

給「/opt/NetApp/data」目錄以支援Unified Manager、則可在安裝後增加磁碟空間、方 法是在「/opt/NetApp/data」目錄中增加磁碟空間。

您需要的是什麼

您必須擁有root使用者存取權、才能存取安裝Unified Manager的Red Hat Enterprise Linux或CentOS Linux機 器。

建議您先備份Unified Manager資料庫、再增加資料目錄的大小。

### 步驟

- 1. 以root使用者身分登入您要新增磁碟空間的Linux機器。
- 2. 依照下列順序停止Unified Manager服務及相關的MySQL軟體:「ystemcl stop ocieau ocie mysqld」
- 3. 建立具有足夠磁碟空間的暫用備份資料夾(例如:「/backup-data」)、以將資料包含在目前 的「/opt/NetApp/data」目錄中。
- 4. 將現有的「/opt/NetApp/data(選擇/ NetApp)目錄的內容和權限組態複製到備份資料目錄:

「cp -arp /opt/NetApp/data/\*/backup-data」

- 5. 如果已啟用SE Linux:
	- a. 在現有的「/opt/NetApp/data」資料夾中取得資料夾的SE Linux類型:

```
se_type=`ls -Z /opt/netapp/data| awk '{print $4}'| awk -F: '{print $3}'|
head -1
```
系統會傳回類似下列的確認訊息:

```
echo $se_type
mysqld_db_t
```
a. 執行「chcon」命令來設定備份目錄的SE Linux類型:

 $\sqrt{\frac{1}{1}}$ chcon -R --type = mysqld\_db\_t/backup-data

- 6. 移除「/opt/NetApp/data(選擇/ NetApp /資料)目錄的內容:
	- a. 「CD /opt/NetApp/data」
	- b.  $\Gamma$ <sub>rm</sub> -RF  $*$ <sub>1</sub>
- 7. 透過LVM命令或新增額外的磁碟、將「/opt/NetApp/data」目錄的大小擴充至至少150 GB。

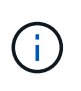

如果您已從磁碟建立了「/opt/NetApp/data」、則不應嘗試將「/ops/NetApp/data」掛載 為NFS或CIFS共用。在這種情況下、如果您嘗試擴充磁碟空間、某些LVM命令(例如「大 小」和「擴充」)可能無法如預期般運作。

8. 確認「/opt/NetApp/data'目錄擁有者(mySQL)和群組(root)沒有變更:

「ls -ltr /opt/netapp/| grep data」

系統會傳回類似下列的確認訊息:

drwxr-xr-x. 17 mysql root 4096 Aug 28 13:08 data

- 9. 如果已啟用SE Linux、請確認「/opt/netapp/data'」目錄的內容仍設定為mysqld\_db\_t:
	- a. 「Touch /opt/NetApp/data/abc」
	- b. 「ls -Z /opt/NetApp/data/abc」

系統會傳回類似下列的確認訊息:

```
-rw-r--r--. root root unconfined u:object r:mysqld db t:s0
/opt/netapp/data/abc
```
- 10. 刪除檔案「abc」、以避免此無關檔案在未來造成資料庫錯誤。
- 11. 將內容從「備份資料》複製回擴充的「/opt/NetApp/data(選擇/ NetApp /資料)目錄:

「cp -arp /backup-data/\*/opt/NetApp/data/」

12. 如果已啟用SE Linux、請執行下列命令:

「chcon -R --type=mysqld\_db\_t /opp/netapp/data'

13. 啟動MySQL服務:

《stystemctl start mysqld》

14. MySQL服務啟動後、請依下列順序啟動ocie和ocieau服務:

《神祕之星》

15. 所有服務啟動後、請刪除備份資料夾「/backup-data」:

「rm -rf /backup-data」

### 為**Microsoft Windows**伺服器的邏輯磁碟機增加空間

如果您需要增加Unified Manager資料庫的磁碟空間量、可以將容量新增至安裝Unified Manager的邏輯磁碟機。

您需要的是什麼

您必須擁有Windows系統管理員權限。

建議您在新增磁碟空間之前先備份Unified Manager資料庫。

```
步驟
```
- 1. 以系統管理員身分登入您要新增磁碟空間的Windows伺服器。
- 2. 依照您要用來新增更多空間的方法所對應的步驟進行:

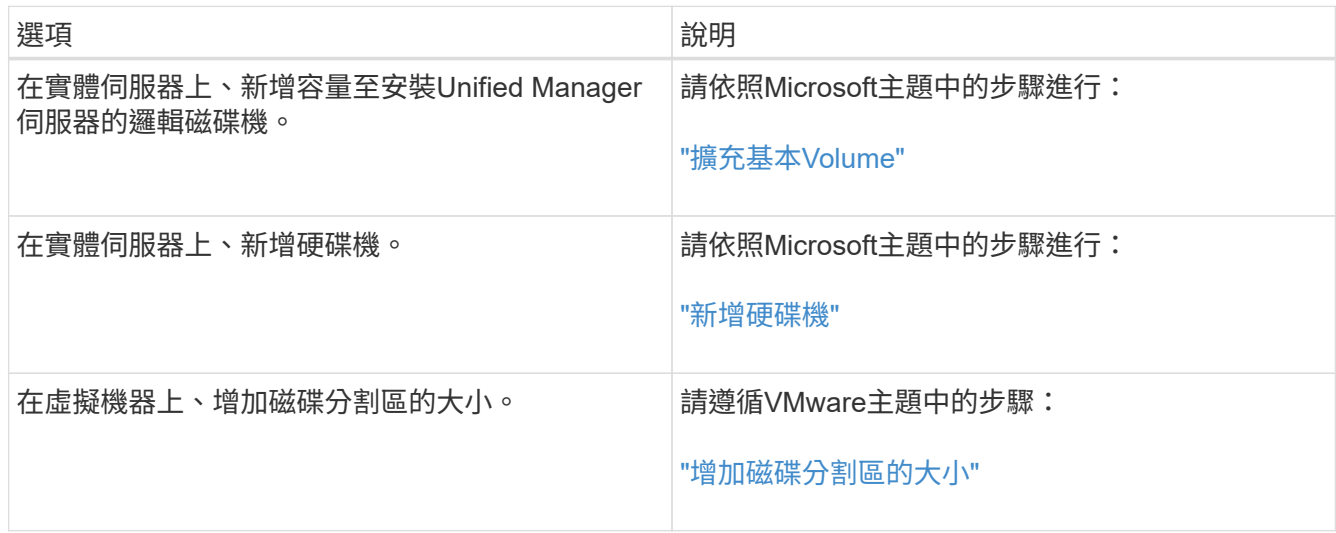

### <span id="page-5-0"></span>變更效能統計資料收集時間間隔

效能統計資料的預設收集時間間隔為5分鐘。如果發現大型叢集的集合未在預設時間內完 成、您可以將此時間間隔變更為10或15分鐘。此設定會影響此Unified Manager執行個體所 監控之所有叢集的統計資料集合。

您需要的是什麼

您必須擁有授權使用者ID和密碼、才能登入Unified Manager伺服器的維護主控台。

效能統計資料收集未準時完成的問題、以橫幅訊息「無法一致地從叢集收集<cluster名稱>、或叢集<cluster名 稱>上的資料收集時間過長」來表示

由於收集統計資料的問題、您只能在必要時變更收集時間間隔。請勿因任何其他原因而變更此設定。

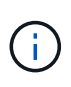

將此值從預設設定變更為5分鐘、可能會影響Unified Manager報告的效能事件數目和頻率。例 如、系統定義的效能臨界值會在原則超過30分鐘時觸發事件。使用5分鐘的集合時、必須針對六 個連續的集合超過原則。對於15分鐘的收集、只能在兩個收集期間內超過原則。

「叢集設定」頁面底部的訊息會指出目前的統計資料收集時間間隔。

步驟

1. 以SSH作為維護使用者登入Unified Manager主機。

此時會顯示Unified Manager維護主控台提示。

- 2. 輸入標有\*效能輪詢時間間隔組態\*的功能表選項編號、然後按Enter。
- 3. 如果出現提示、請再次輸入維護使用者密碼。
- 4. 輸入您要設定的新輪詢時間間隔的數字、然後按Enter。

如果您將Unified Manager收集時間間隔變更為10或15分鐘、且目前連線至外部資料供應商(例如Graphite )、則必須變更資料供應商傳輸時間間隔、使其等於或大於Unified Manager收集時間間隔。

## <span id="page-6-0"></span>變更**Unified Manager**保留事件與效能資料的時間長度

根據預設、Unified Manager會將所有受監控叢集的事件資料和效能資料儲存6個月。在此 之後、舊資料會自動刪除、以便保留新資料的空間。此預設時間範圍適用於大多數組態、 但對於許多叢集和節點的大型組態而言、可能需要縮短保留時間、以便Unified Manager以 最佳方式運作。

您需要的是什麼

您必須具有應用程式管理員角色。

您可以在「資料保留」頁面中變更這兩種資料類型的保留期間。這些設定會影響此Unified Manager執行個體所 監控之所有叢集的資料保留。

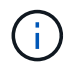

Unified Manager每5分鐘收集一次效能統計資料。每天5分鐘的統計資料都會摘要整理成每小時的 效能統計資料。它保留30天的5分鐘歷史效能資料、以及6個月的每小時彙總效能資料(預設)。

只有當空間不足、或備份和其他作業需要很長時間才能完成時、才應縮短保留期間。縮短保留期間會產生下列影 響:

- 舊的效能資料會在午夜後從Unified Manager資料庫中刪除。
- 舊的事件資料會立即從Unified Manager資料庫中刪除。
- 保留期間之前的事件將不再可在使用者介面中檢視。
- UI中顯示每小時效能統計資料的位置、在保留期間之前將會空白。
- 如果事件保留期間超過效能資料保留期間、效能滑桿下方會顯示一則訊息、警告舊的效能事件在相關圖表中 可能沒有備用資料。

#### 步驟

- 1. 在左導覽窗格中、按一下\*原則\*>\*資料保留\*。
- 2. 在「資料保留」頁面中、選取「事件保留」或「效能資料保留」區域中的滑桿工具、並將其移至應保留資料 的月份數、然後按一下「儲存」。

### <span id="page-6-1"></span>不明驗證錯誤

當您執行與驗證相關的作業(例如新增、編輯、刪除或測試遠端使用者或群組)時、可能 會顯示下列錯誤訊息:「未知驗證錯誤」

#### 原因

如果您為下列選項設定了不正確的值、就可能發生此問題:

- Active Directory驗證服務的系統管理員名稱
- 連結OpenLDAP驗證服務的辨別名稱
- 1. 在左導覽窗格中、按一下\*一般\*>\*遠端驗證\*。
- 2. 根據您選取的驗證服務、輸入「管理員名稱」或「連結辨別名稱」的適當資訊。
- 3. 按一下\*測試驗證\*、以您指定的詳細資料測試驗證。

4. 按一下「 \* 儲存 \* 」。

### <span id="page-7-0"></span>找不到使用者

當您執行與驗證相關的作業(例如新增、編輯、刪除或測試遠端使用者或群組)時、會顯 示下列錯誤訊息:「找不到使用者」

原因

如果使用者存在於AD伺服器或LDAP伺服器中、而且您已將基礎辨別名稱設定為不正確的值、就可能發生此問 題。

#### 修正行動

- 1. 在左導覽窗格中、按一下\*一般\*>\*遠端驗證\*。
- 2. 輸入基礎辨別名稱的適當資訊。
- 3. 按一下「 \* 儲存 \* 」。

### <span id="page-7-1"></span>使用其他驗證服務新增**LDAP**時出現問題

當您選取「其他」做為驗證服務時、使用者和物件類別群組會保留先前選取範本的值。如 果LDAP伺服器未使用相同的值、則作業可能會失敗。

原因

OpenLDAP未正確設定使用者。

修正行動

您可以使用下列其中一種因應措施、手動修正此問題。

如果您的LDAP使用者物件類別和群組物件類別分別為使用者和群組、請執行下列步驟:

- 1. 在左側導覽窗格中、按一下「**\***一般」**>**「**\***遠端驗證」。
- 2. 在\*驗證服務\*下拉式功能表中、選取\* Active Directory 、然後選取**\***其他。
- 3. 填寫文字欄位。

如果您的LDAP使用者物件類別和群組物件類別分別為posixAccount和posixGroup、請執行下列步驟:

- 1. 在左側導覽窗格中、按一下「**\***一般」**>**「**\***遠端驗證」。
- 2. 在\*驗證服務\*下拉式功能表中、選取\* OpenLDAP\*、然後選取\*其他\*。

3. 填寫文字欄位。

如果前兩個因應措施不適用、請呼叫「option-set」API、並將「auth.ldap.userObjectClass`」 和「auth.ldap.groupObjectClass`」選項設為正確的值。

#### 版權資訊

Copyright © 2024 NetApp, Inc. 版權所有。台灣印製。非經版權所有人事先書面同意,不得將本受版權保護文件 的任何部分以任何形式或任何方法(圖形、電子或機械)重製,包括影印、錄影、錄音或儲存至電子檢索系統 中。

由 NetApp 版權資料衍伸之軟體必須遵守下列授權和免責聲明:

此軟體以 NETAPP「原樣」提供,不含任何明示或暗示的擔保,包括但不限於有關適售性或特定目的適用性之 擔保,特此聲明。於任何情況下,就任何已造成或基於任何理論上責任之直接性、間接性、附隨性、特殊性、懲 罰性或衍生性損害(包括但不限於替代商品或服務之採購;使用、資料或利潤上的損失;或企業營運中斷),無 論是在使用此軟體時以任何方式所產生的契約、嚴格責任或侵權行為(包括疏忽或其他)等方面,NetApp 概不 負責,即使已被告知有前述損害存在之可能性亦然。

NetApp 保留隨時變更本文所述之任何產品的權利,恕不另行通知。NetApp 不承擔因使用本文所述之產品而產 生的責任或義務,除非明確經過 NetApp 書面同意。使用或購買此產品並不會在依據任何專利權、商標權或任何 其他 NetApp 智慧財產權的情況下轉讓授權。

本手冊所述之產品受到一項(含)以上的美國專利、國外專利或申請中專利所保障。

有限權利說明:政府機關的使用、複製或公開揭露須受 DFARS 252.227-7013(2014 年 2 月)和 FAR 52.227-19(2007 年 12 月)中的「技術資料權利 - 非商業項目」條款 (b)(3) 小段所述之限制。

此處所含屬於商業產品和 / 或商業服務(如 FAR 2.101 所定義)的資料均為 NetApp, Inc. 所有。根據本協議提 供的所有 NetApp 技術資料和電腦軟體皆屬於商業性質,並且完全由私人出資開發。 美國政府對於該資料具有 非專屬、非轉讓、非轉授權、全球性、有限且不可撤銷的使用權限,僅限於美國政府為傳輸此資料所訂合約所允 許之範圍,並基於履行該合約之目的方可使用。除非本文另有規定,否則未經 NetApp Inc. 事前書面許可,不得 逕行使用、揭露、重製、修改、履行或展示該資料。美國政府授予國防部之許可權利,僅適用於 DFARS 條款 252.227-7015(b) (2014年2月) 所述權利。

商標資訊

NETAPP、NETAPP 標誌及 <http://www.netapp.com/TM> 所列之標章均為 NetApp, Inc. 的商標。文中所涉及的所 有其他公司或產品名稱,均為其各自所有者的商標,不得侵犯。